Expanding knowledge One BUBBLE at a time...

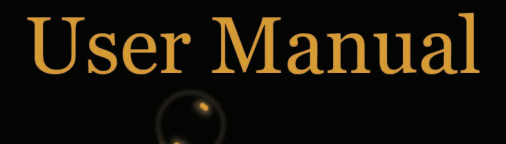

## **HODA Tools Form Designer**

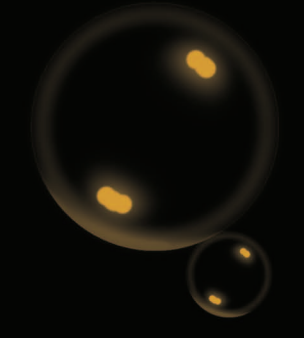

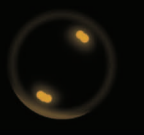

www.hodasystem.com www.axiome.ch

www.omrstudio.com

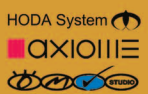

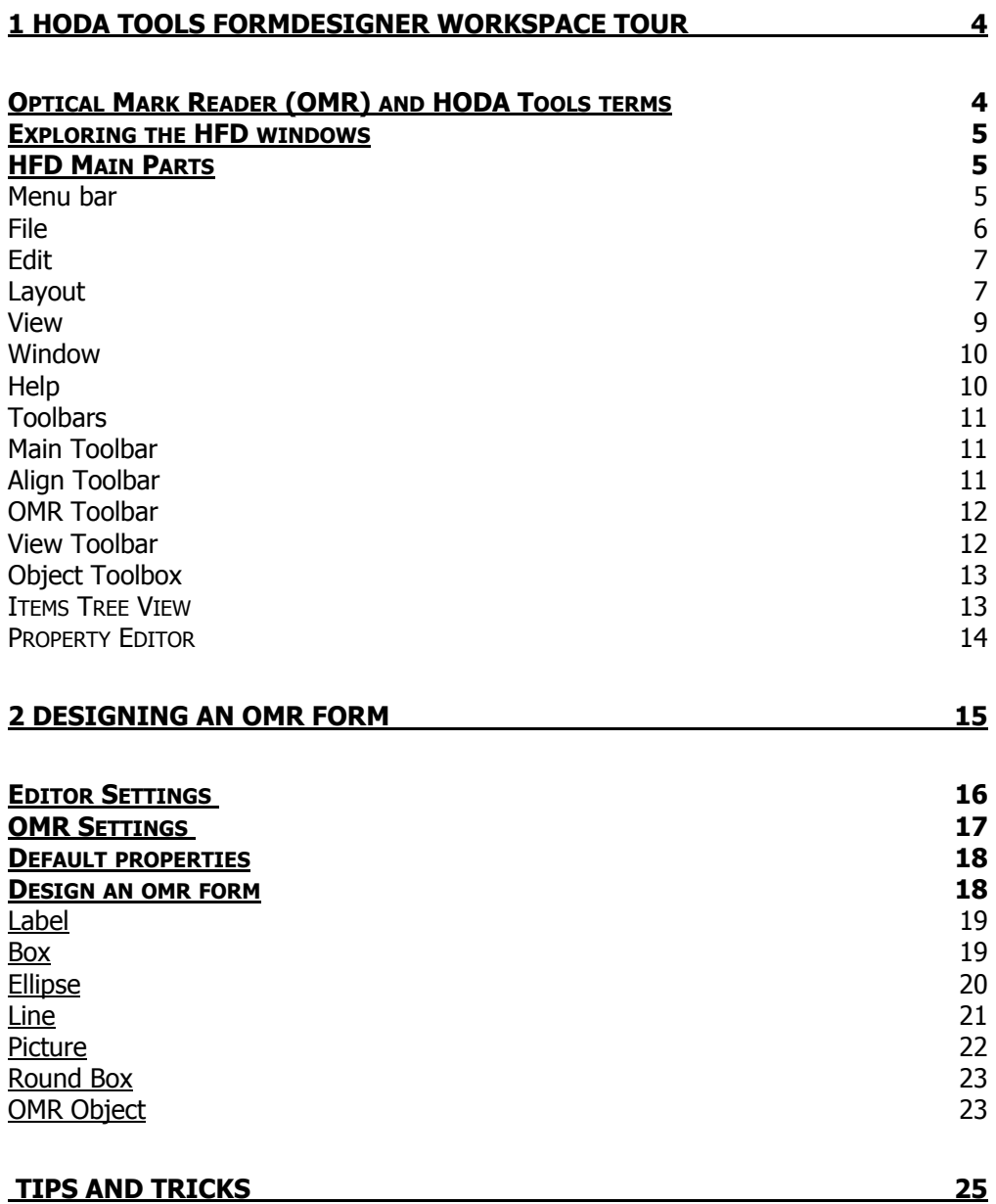

# **1 HODA Tools-FormDesigner Workspace Tour**

Becoming familiar with terminology and workspace available in the **HODA Tools FormDesigner (HFD)** helps you follow the concepts and procedure found in this user manual and online help.

#### **Optical Mark Reader (OMR) and HODA Tools terms**

Before you get started in **HFD,** you should be familiar with the following terms:

Terms Description

**Bubble** A small box or ellipse on the paper form that is filled by user and read by OMR machine.

**Clock Marks (Timing Marks)** A group of special black printed boxes, on left or right side of OMR form. Only the bubbles that are in front of these timing marks will be read by Axiome OMR Machines.

**OMR** Optical Mark Reader is a proven solution for data capturing. It needs designing and printing OMR forms, filling printed forms by users and finally read them by OMR devices like Axiome machines, and save the results for more processing.

**OMR Form** This is a special form which is designed to be read by OMR machines. It contains timing marks, OMR bubbles, text, image, shape and other objects on it. An OMR Form must be designed based on the OMR Ruler standards to be readable by the OMR machines.

**OMR Form Standard** There are two kinds of OMR forms. In one of them, Clock Marks are printed on left side and in the second, Clock Marks are printed on right side of OMR forms. The first is called *American Standard* and second is called Europe Standard.

**OMR Ruler** There are three standards for OMR form designing. In these standards there are 32, 40 and 48 tracks (OMR bubbles) in each row of form. OMR rulers are used to designing OMR forms according to these standards.

**OMR Object** This object is for drawing customized Blocks of OMR bubbles with special properties and data inside the bubbles. This object helps to draw OMR bubbles easily on the form with out being worry about the OMR Ruler standards.

#### **Exploring the HFD windows**

HFD contains elements and tools for designing OMR forms. These are reachable from the *menu bar, toolbars, property editor* and *items tree view*. HFD contains the following main parts:

#### **HFD MAIN PARTS**

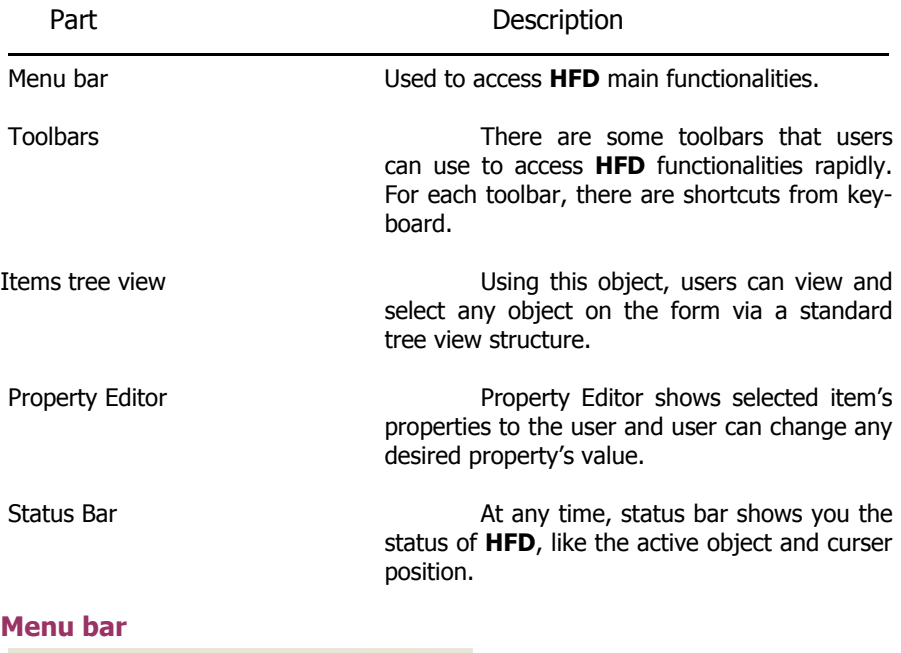

File Edit Layout View -**Window** Help

Using menu bar you can access to main functionalities of **HFD**. You can view the Menu bar items and their sub items below:

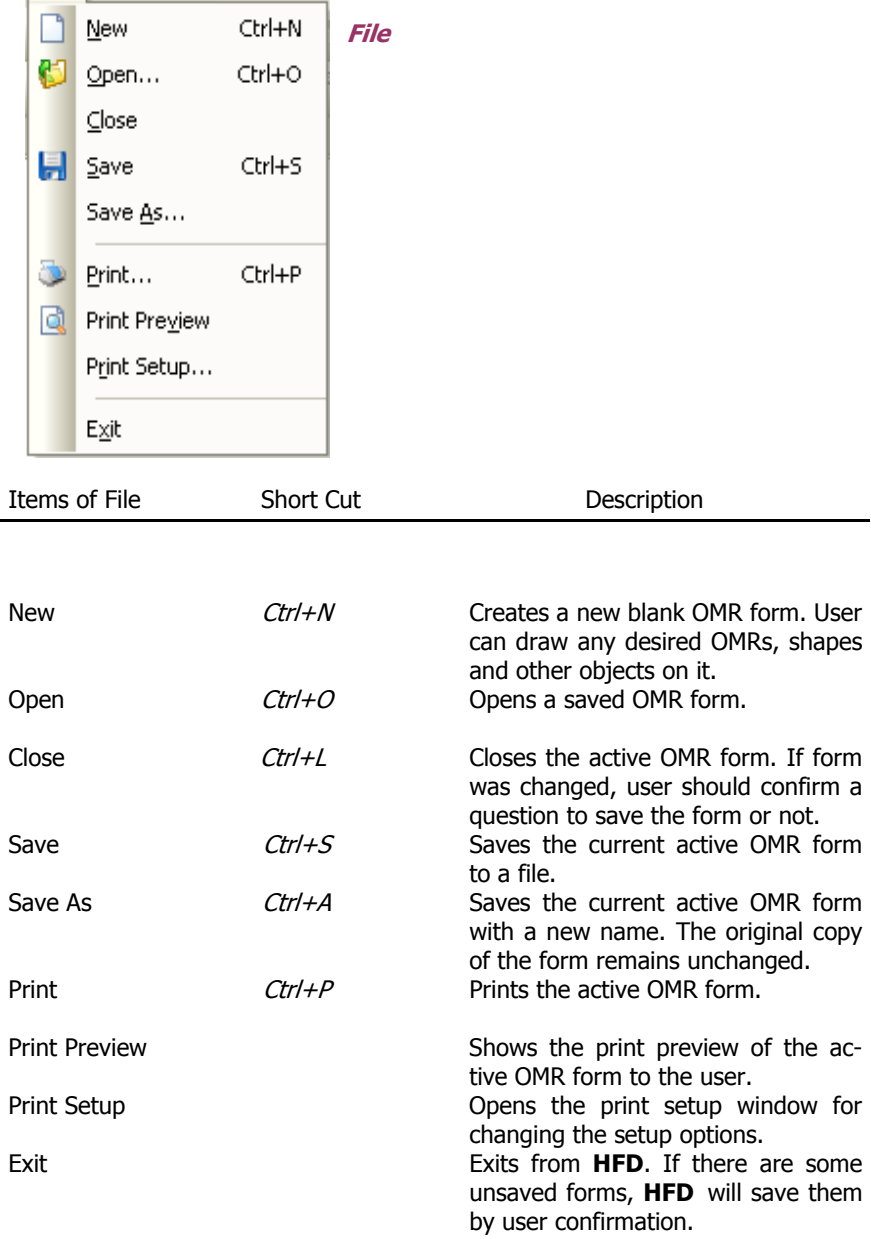

#### **Edit**

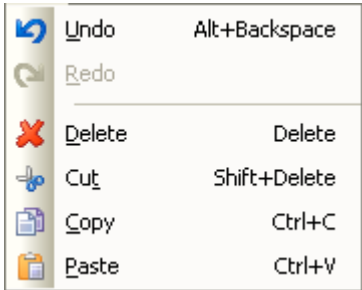

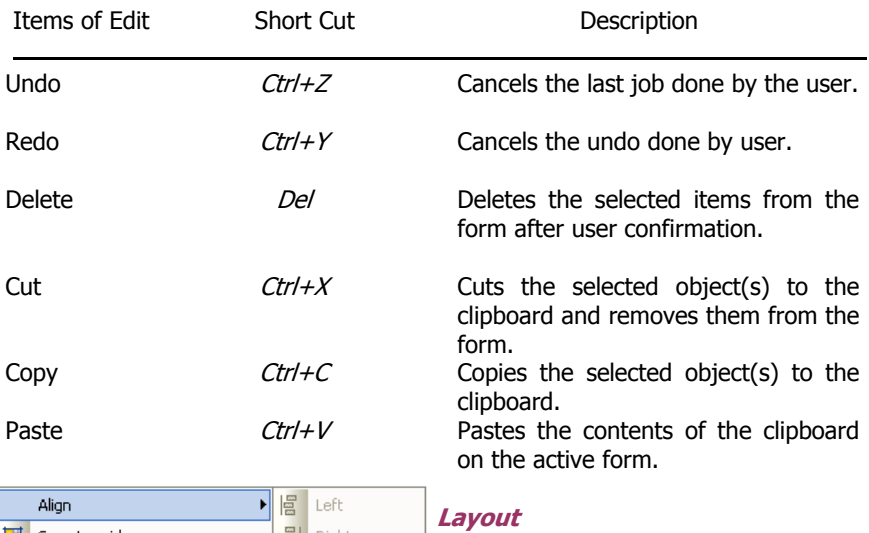

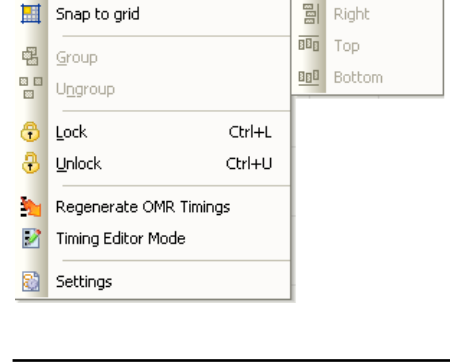

*HODA Tools-FormDesigner User Manual* 

| Items of Layout           | short Cut | Description                                                                                                    |
|---------------------------|-----------|----------------------------------------------------------------------------------------------------|
| Align Left                |           | Aligns the left side of selected objects<br>on the form.                                                                                                    |
| Align Right               |           | Aligns the right side of selected ob-<br>jects on the form.                                                                                                    |
| Align Top                 |           | Aligns the selected objects on the<br>form from top.                                                                                                    |
| Align Bottom              |           | Aligns the selected objects on the<br>form from bottom.                                                                                                    |
| Snap to grid              |           | Snaps all objects on the form to<br>grid.                                                                                                    |
| Group                     |           | Groups the selected objects.                                                                                                    |
| Ungroup                   |           | Ungroup the selected objects.                                                                                                    |
| Lock                      |           | Lock the selected objects. You cannot<br>change the position or size of the<br>locked objects.                                                                       |
| Unlock                    |           | Unlock the locked objects                                                                                                    |
| Regenerate OMR Timings    |           | Generate the required timing marks,<br>in front of the OMR objects and<br>Form ID's.                                                                                 |
| <b>Timing Editor Mode</b> |           | Switch to timing editor mode, witch<br>you can click on timing marks to acti-<br>vate or deactivate them. Click again<br>in this button to switch to design<br>mode. |
| Settings                  |           | Displays the form settings window.<br>Also you can double click on the form<br>to bring the setting form.                                                            |

#### **View**

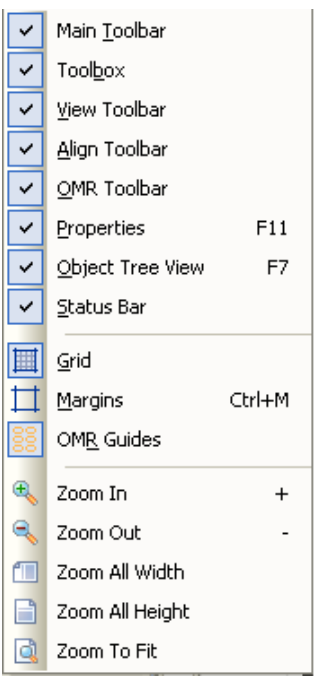

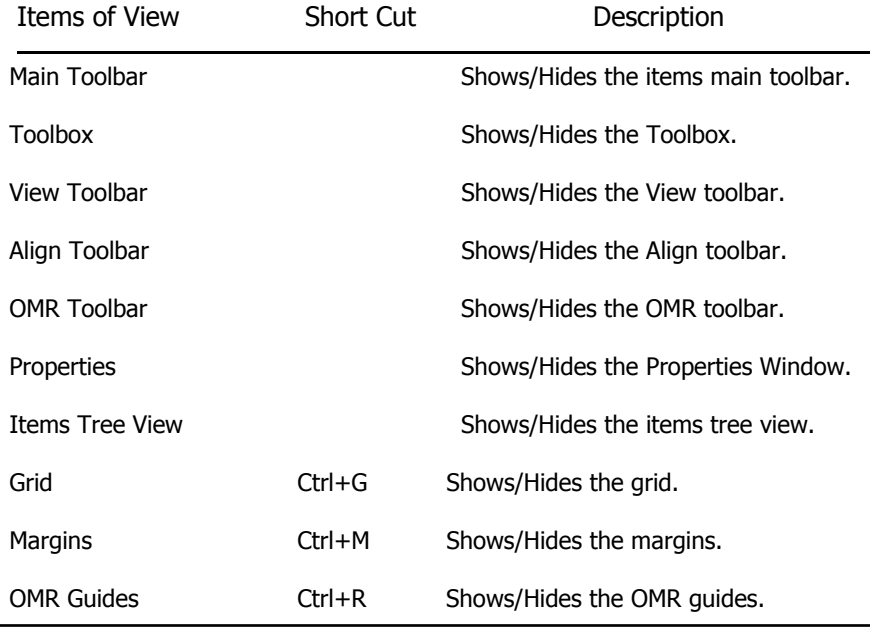

Copy Right 2007-HODA System Co. 9

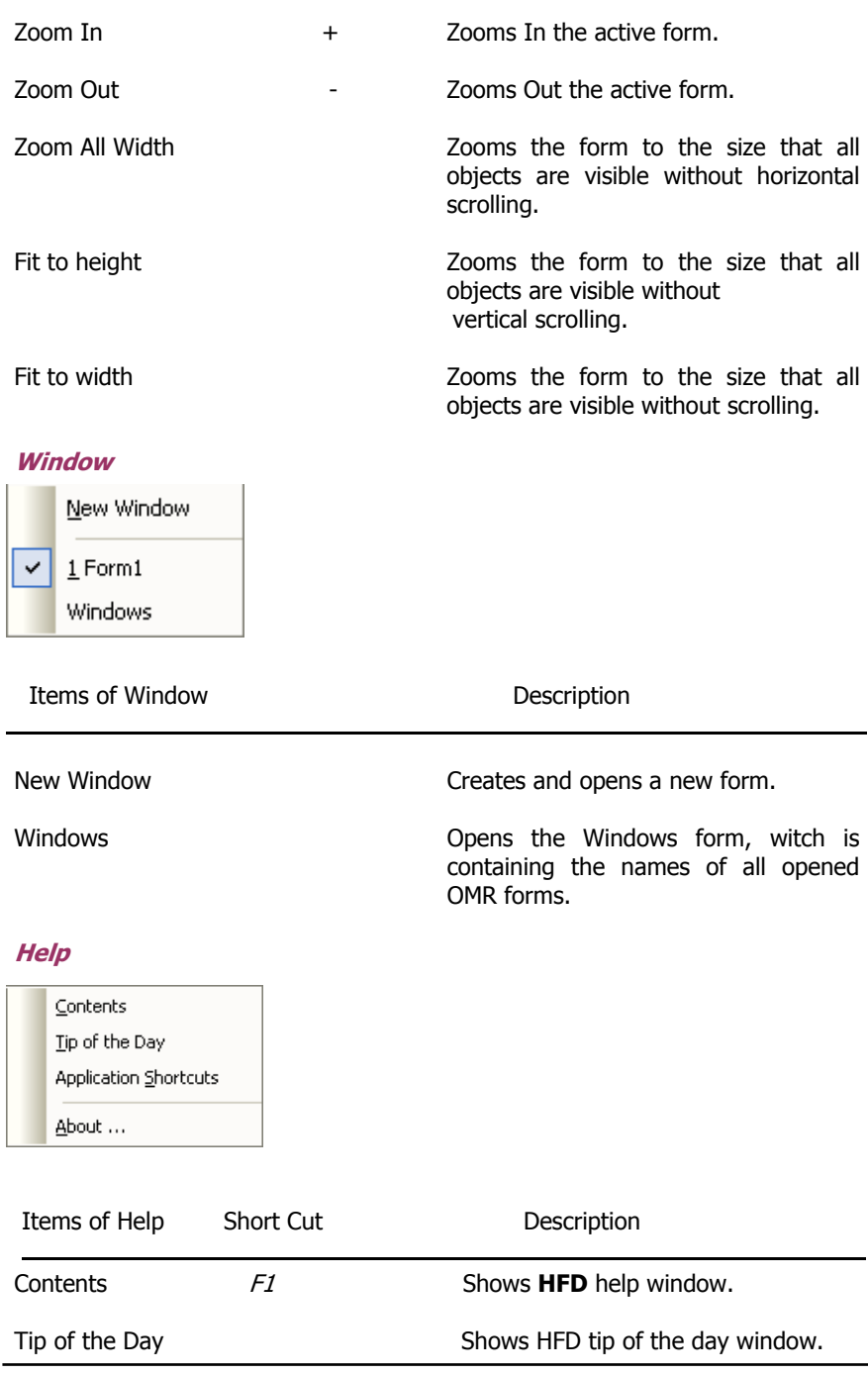

Copy Right 2007-HODA System Co. 10

Application Shortcuts Shows **HFD** shortcuts list.

About **Shows HFD** about window.

#### **TOOLBARS**

HFD has some toolbars that help users, to access **HFD** functionalities more rapidly. These toolbars are mobile. You can change their places in the screen or hide them.

#### **Main Toolbar**

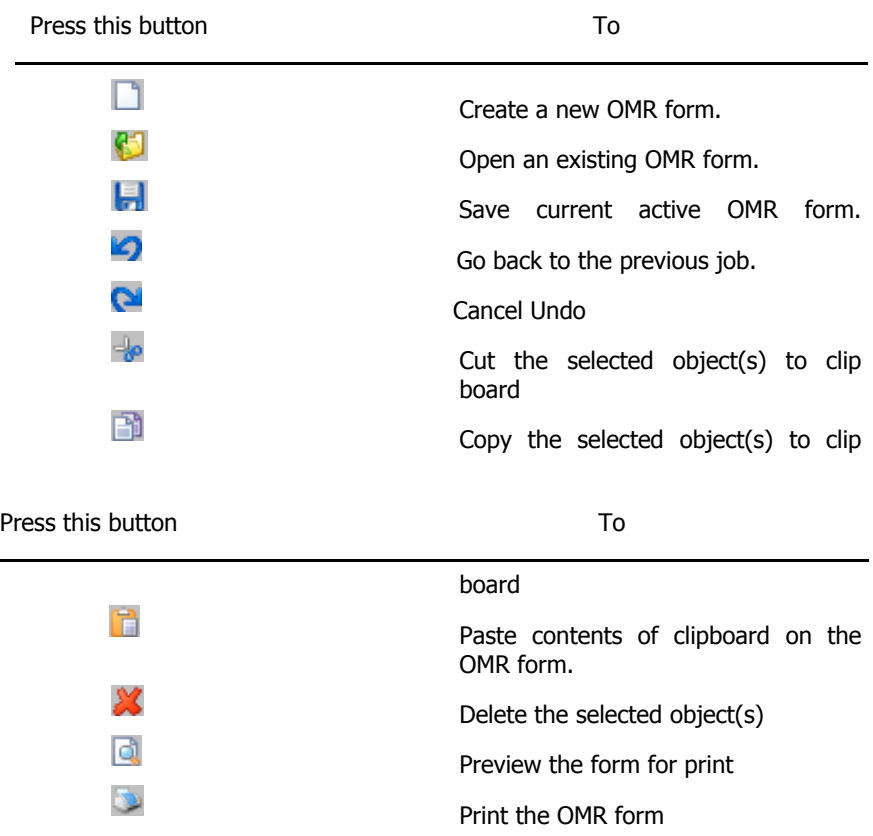

Important Note: Users can copy/paste items from one OMR form to others.

#### **Align Toolbar**

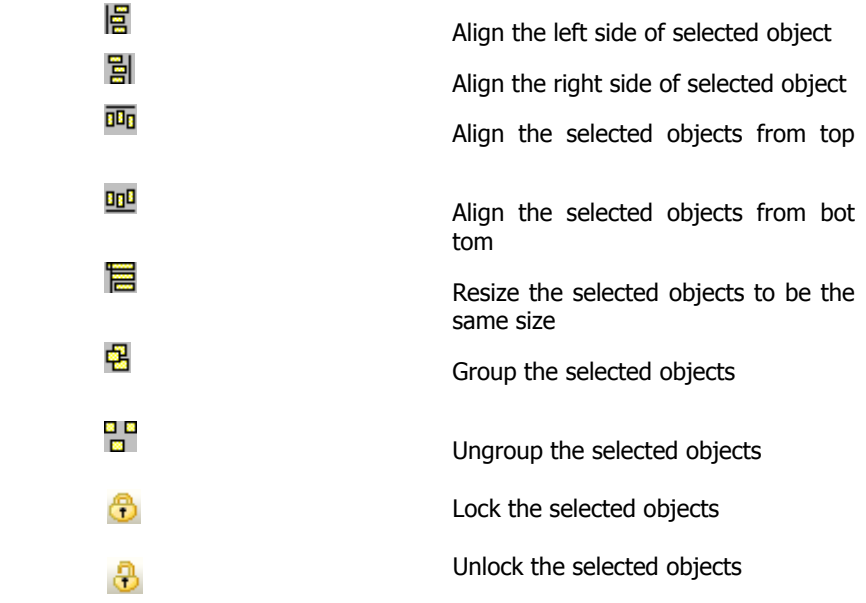

#### **OMR Toolbar**

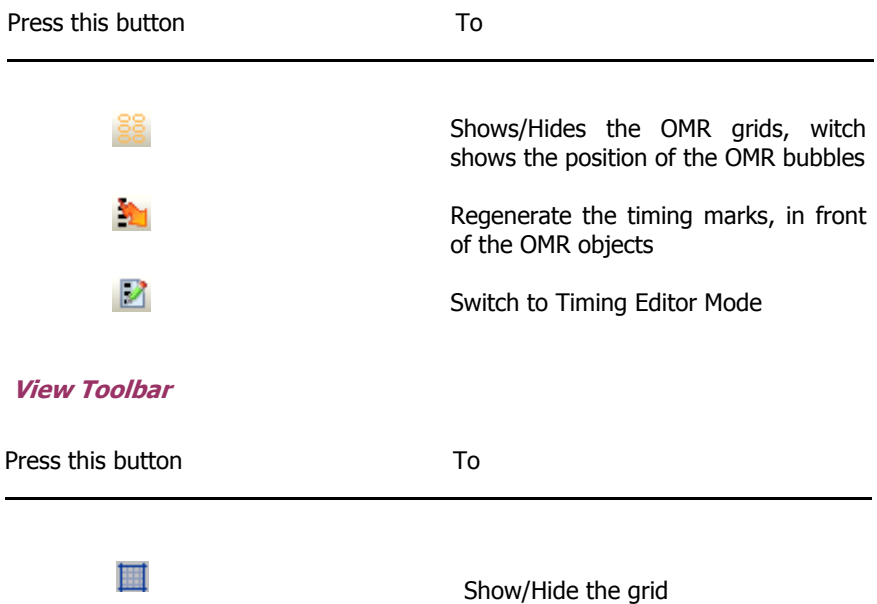

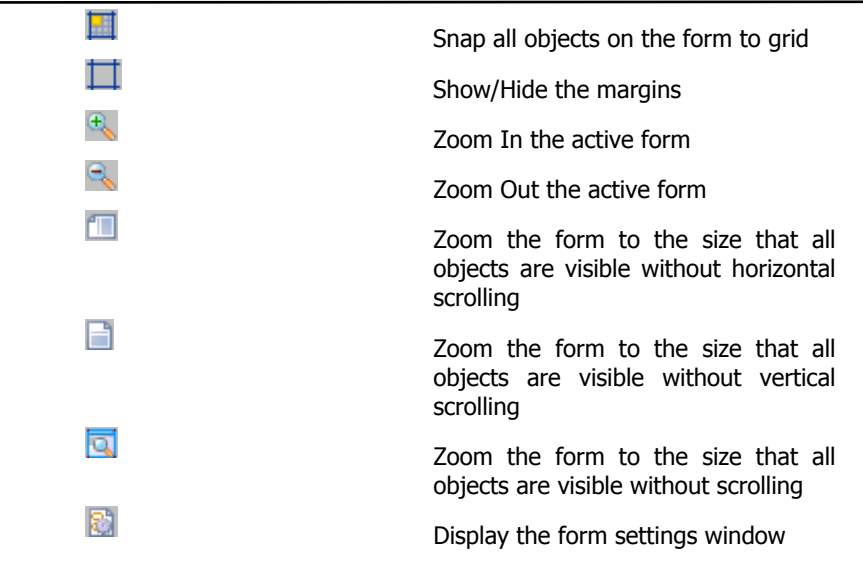

#### **Object Toolbox**

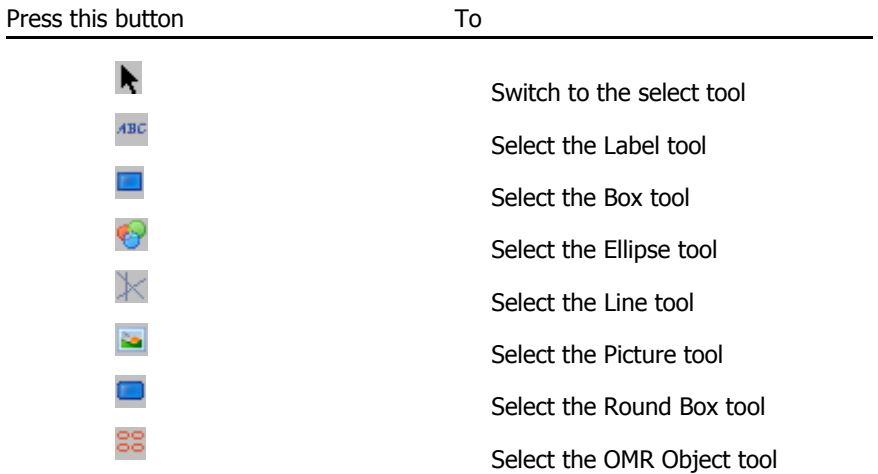

#### **Items Tree View**

Items tree view is a useful tool to access form main items quickly. Using Items tree view, user can select each item quickly and edit its properties in the property editor window.

#### **Properties Editor**

In **HFD** there is a properties box that shows the selected object's properties. Properties Editor is a user-friendly editing tool. You can edit each object's properties easily.

The object combo box at the top of the Properties Editor helps to choose the objects quickly from the drop-down list.

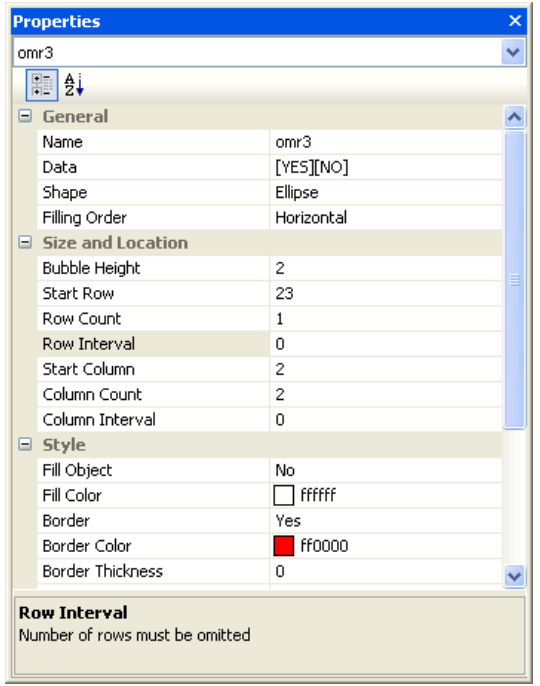

# **2 Designing an OMR Form**

In the following picture you can see a blank OMR Form. In its body, you can write text, draw shapes and OMR bubbles, place images and design your form in the way you like by changing the form properties and settings. You can set the form properties in one of the following ways:

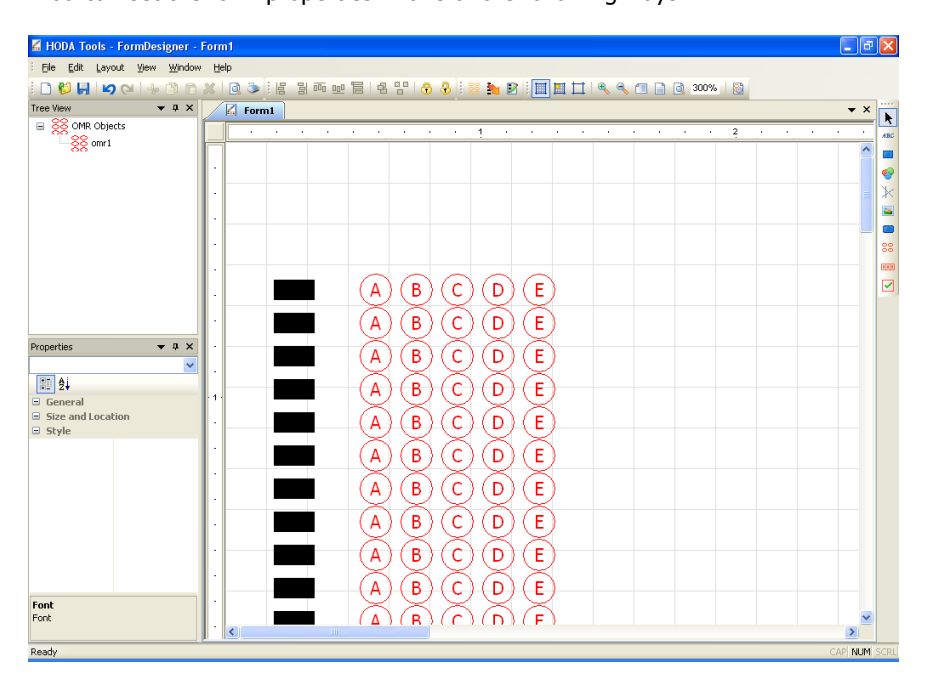

- Click settings button on the view toolbar
- Choose settings from Menu bar -> Layout -> settings
- Double click on the form

#### **Editor**

By default the Editor Settings panel displays first. You can change some general properties like page size, margins, grid size and zoom factor in this tab.

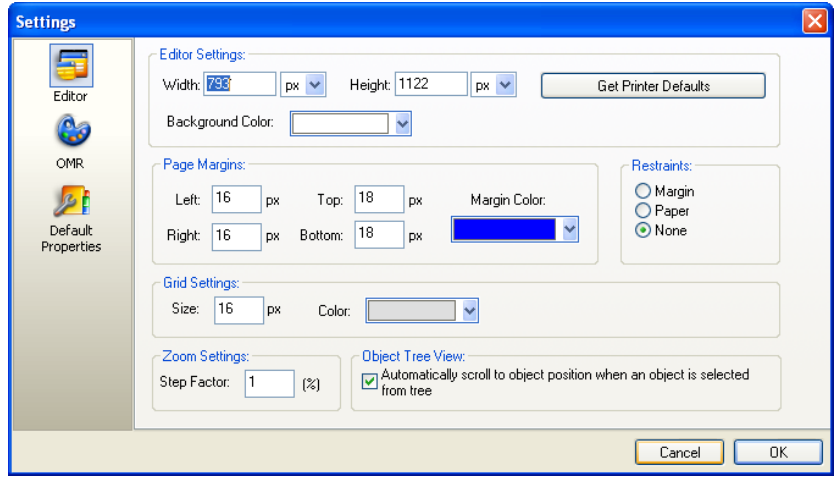

#### **Editor Settings**

The first group box is for changing the paper size and its background color. There are three options for setting paper size (pixels, inch and centimeter) that you can choose from the combo box and then set the forms width and height. Back to Default button changes the paper size to the default value (A4). You can change the forms background color by choosing it from the Background Color combo box.

#### **Page Margins**

The second group box relates to page margins. You can set your desired margins and its appearance color. Also you can set the restriction rules:

- Margin: means the objects can't place out side of the margins.
- Page: means that you can set the margins but there is no restriction to place objects.
- None: It makes the margins invisible and there is no restrictions to place objects.

#### **Grid Settings**

In this group box you can set the Grid size and its appearance color.

#### **Zoom Settings**

In this group box you can set the zoom steps.

#### **Object Tree View**

If you check the corresponding check box, when you click on the object names

on the tree view, **HFD** scrolls to view the selected object, automatically.

#### **OMR Settings**

By clicking on the OMR button on the left panel in setting window the OMR Setting panel appears on the right side.

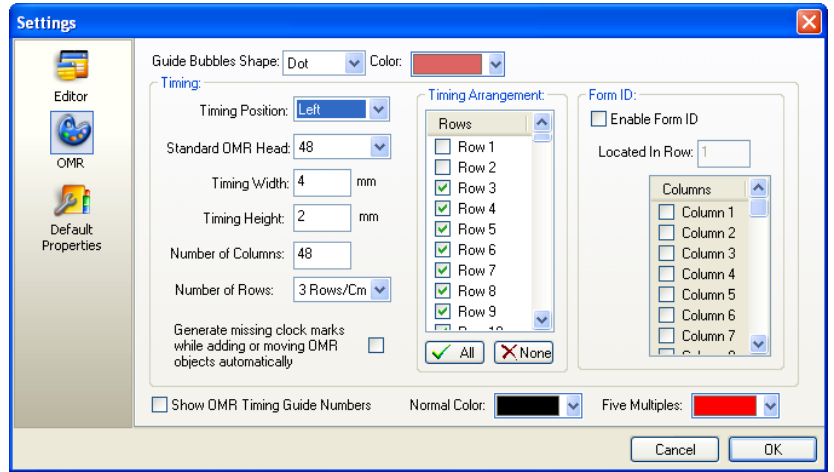

You can either change the bubble shape of the grid and its color by choosing the desired shape and color combo boxes.

The timing group box relates to the properties of the forms Timing Marks. You can change the following properties in this group box:

- **Timing Position:** Timing Marks could be placed on the left, right, top or bottom of the form.
- **Standard OMR Head:** You can choose the standard OMR Head that is compatible with your OMR Machine.
- **Timing Width:** Sets the width of timing marks
- **Timing Height:** Sets the height of timing marks
- **Number of columns:** Sets the forms column number for drawing OMR objects
- **Number of Rows:** Sets the forms row number for drawing OMR objects
- **Generate missing clock marks while adding or moving OMR objects automatically:** If you check this check box, while you are drawing a OMR object timing marks places automatically in front of them
- **Show OMR Timing Guide Numbers:** if you check this box, **HFD**  will show row number and column number quide lines.

In Timing Arrangement Group box you can set the timing marks visibility by checking the row number of the timing.

**Important Note:** You can use the corresponding tool to do clock marks arrangement, using Layout menu-> Timing Editor Mode command.

Form ID group box is useful when you want to have OMR Booklets. It means that you have two or more forms. Form ID helps the OMR Machine to recognize each forms template while reading them.

You can choose to mark columns by checking the desired column number.

#### **Default Properties**

By clicking on the Default Properties button on the left panel in setting window the Default Properties panel will be appeared on the right side.

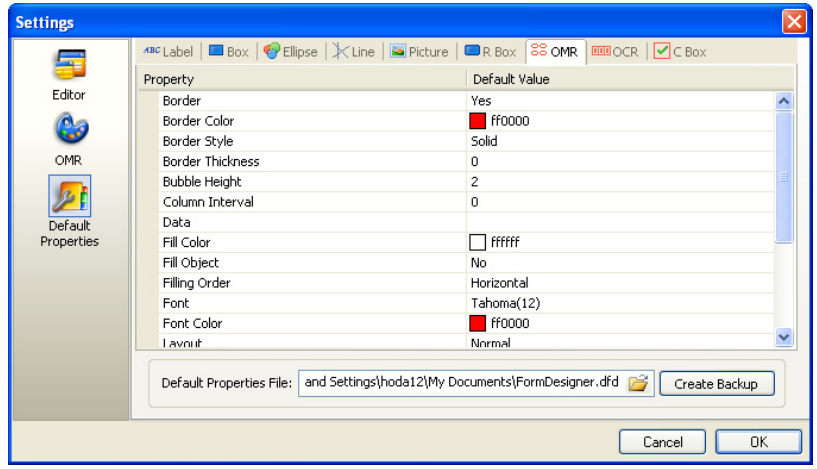

You can set the default properties for all kind of objects and save them to be available always. For example you can define different color schemas for OMR objects and save them. Using this capability, you can restore the color themes and design different OMR forms with different colors.

#### **Design an OMR Form**

After you set the forms general properties, you can start to design the form. On each OMR form user can add these main objects:

- Label
- Box
- Ellipse
- Round Box
- Line
- Picture
- OMR Object

*HODA Tools-FormDesigner User Manual*

#### **Label**

To add Label:

- Click on the Label tool in Toolbax
- Move mouse to the desired position on the OMR form
- Click on the form and draw the label

Now you can change the properties of the label in the properties box

#### **Label Properties**

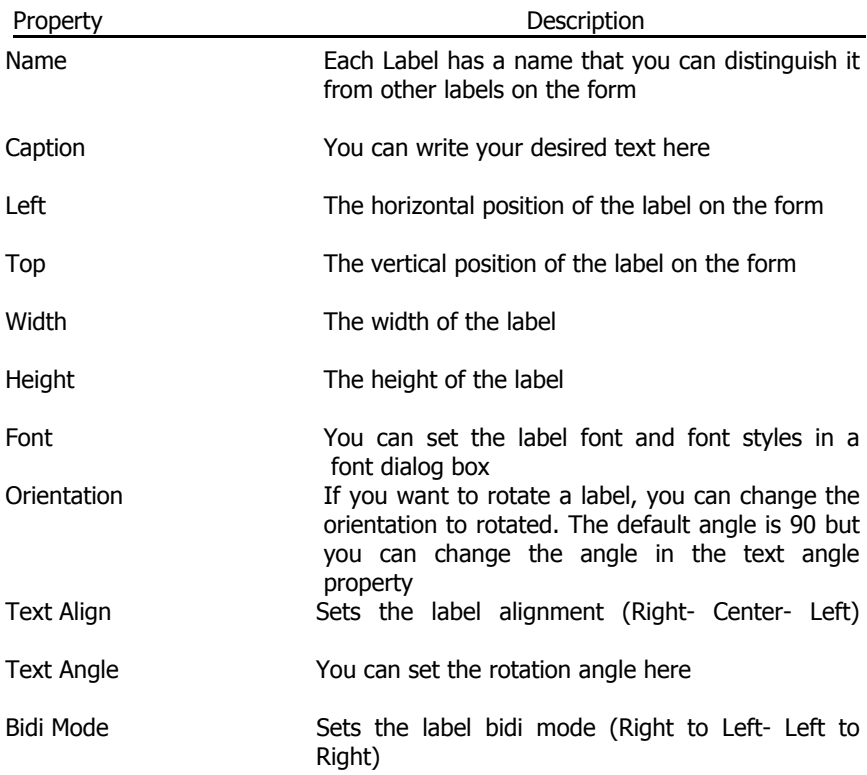

**Note:** You can double click on the label to change its text property.

#### **Box**

To add Box:

- Click on the Box tool in Toolbax
- Move mouse to the desired position on the OMR form
- Click on the form and draw the box

Now you can change the properties of the box in the properties box **Box Properties** 

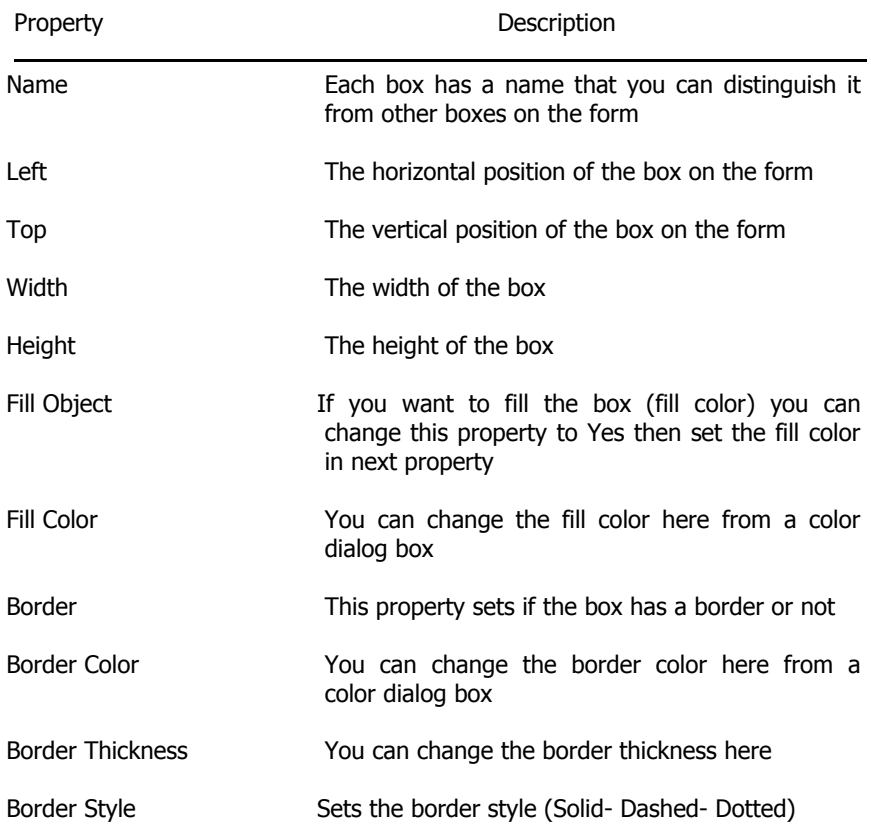

#### **Ellipse**

To add Ellipse:

- Click on the Ellipse tool in Toolbax
- Move mouse to the desired position on the OMR form
- Click on the form and draw the ellipse

Now you can change the properties of the ellipse in the properties box

#### **Ellipse Properties**

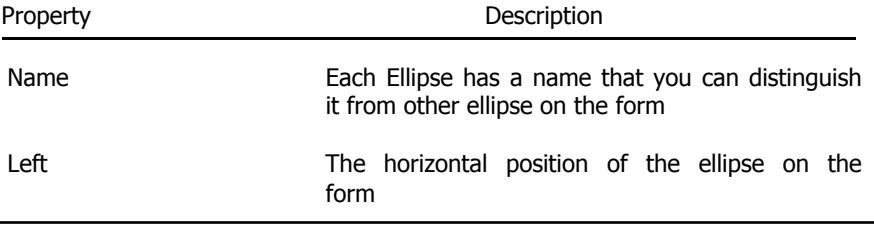

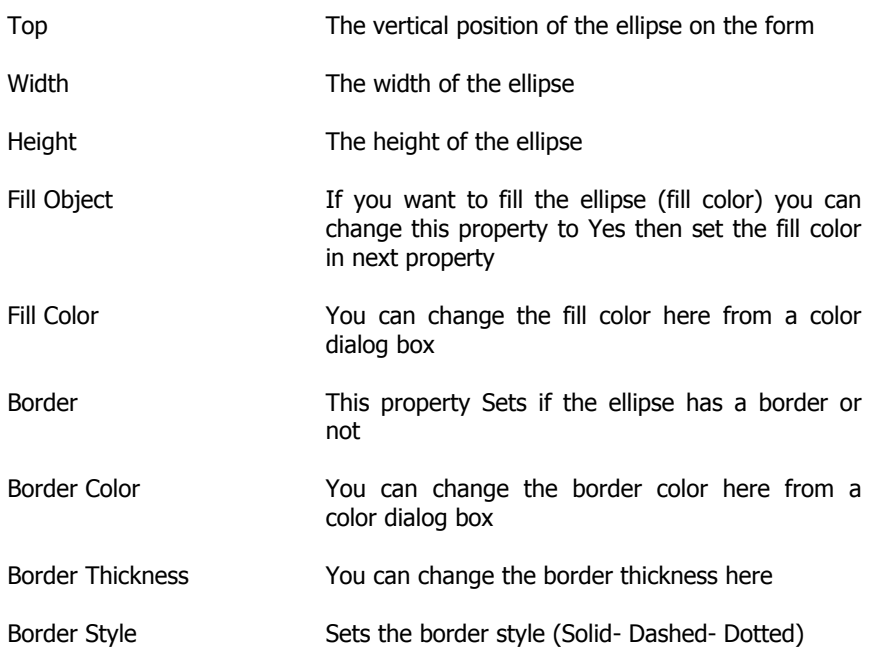

#### **Line**

To add Line:

- Click on the Line tool in Toolbax
- Move mouse to the desired position on the OMR form
- Click on the form and draw the line

Now you can change the properties of the line in the properties box

#### **Line Properties**

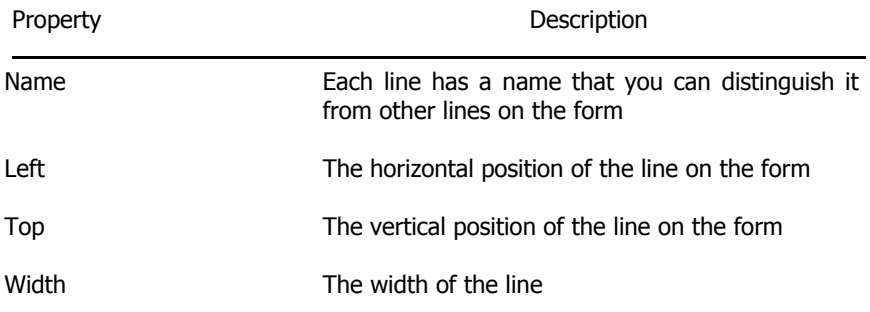

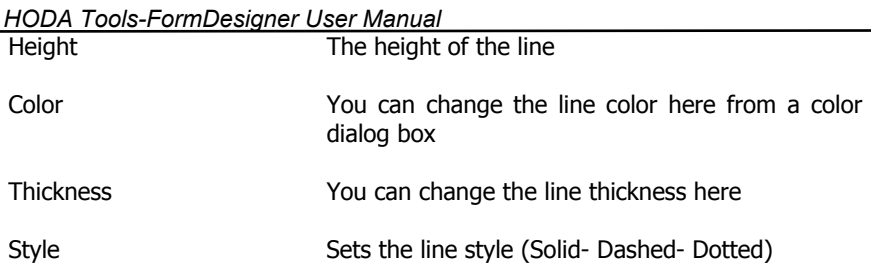

#### **Picture**

To add Picture:

- Click on the Line tool in Toolbax
- Move mouse to the desired position on the OMR form
- Click on the form

Now you can change the properties of the picture in the properties box

#### **Picture Properties**

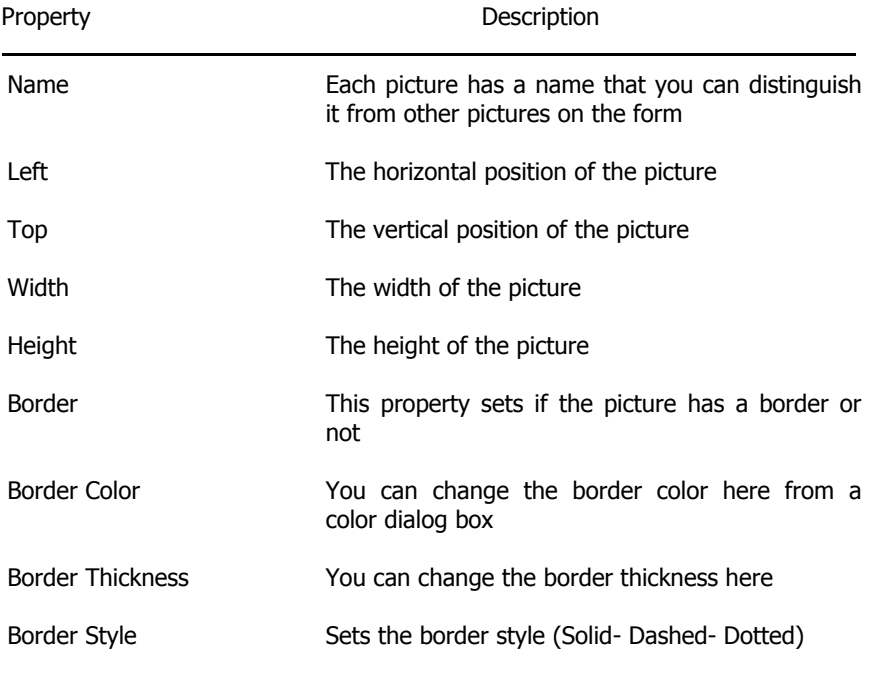

**Note:** You can double click on the picture to select an image file.

*HODA Tools-FormDesigner User Manual*

#### **Round Box**

To add Box:

- Click on the Round Box tool in Toolbax
- Move mouse to the desired position on the OMR form
- Click on the form and draw the round box

Now you can change the properties of the Round Box in the properties box

#### **Round Box Properties**

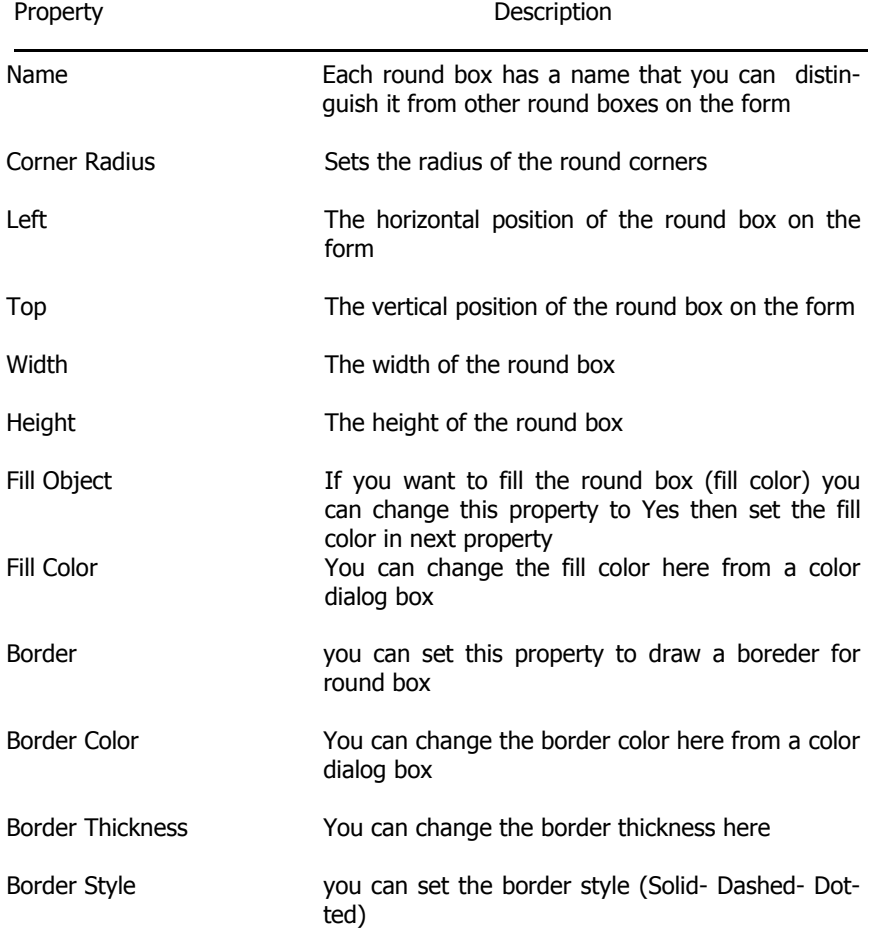

## **OMR Object**

To add OMR Object:

- Click on the OMR Object tool in Toolbax
- Move mouse to the desired position on the OMR form
- Click on the form and draw the OMR Object

Now you can change the properties of the OMR Object in the properties box

#### **OMR Object Properties**

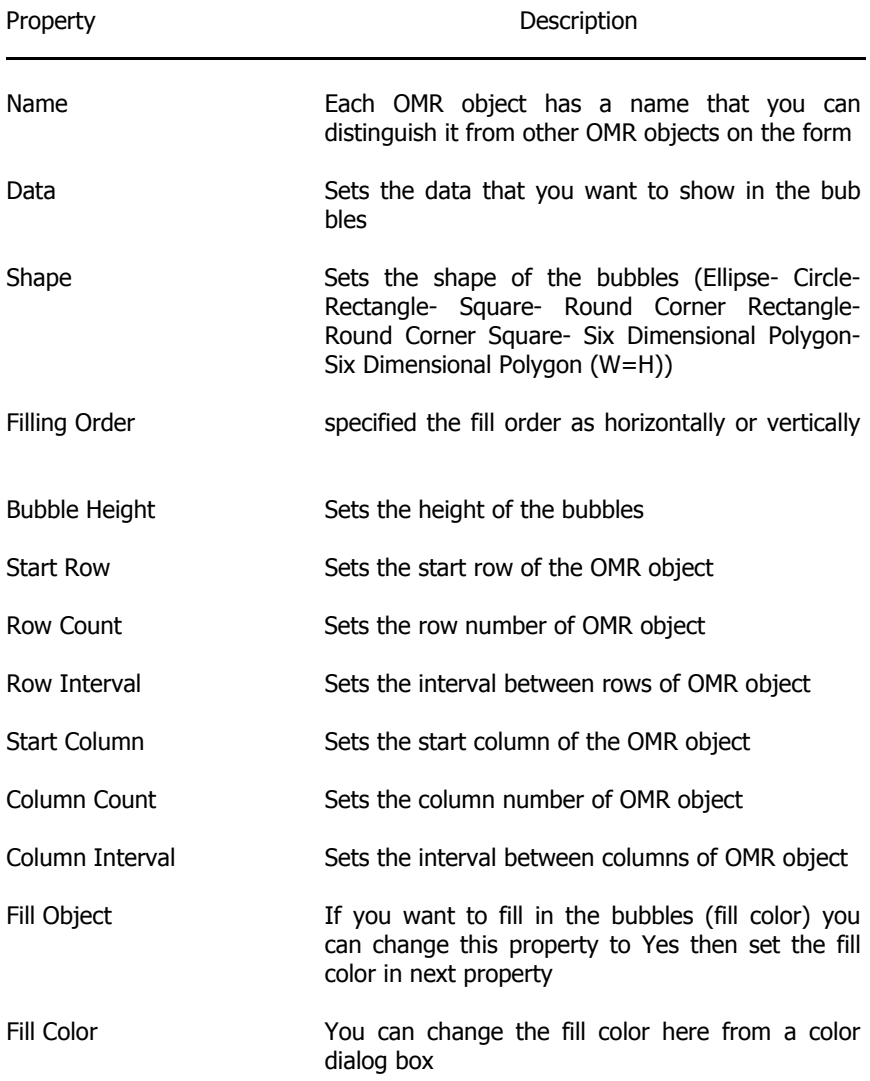

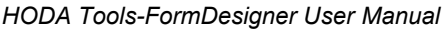

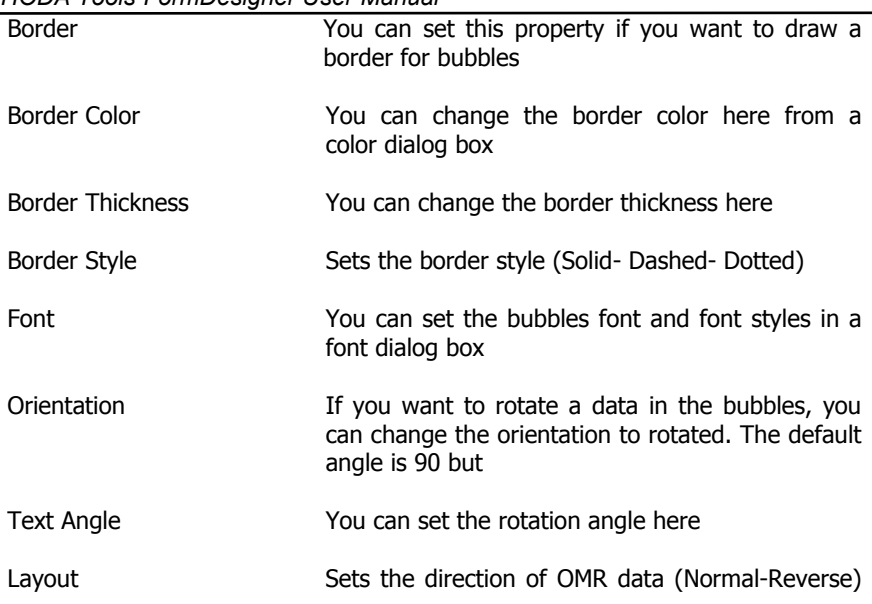

### **Tips and Tricks**

There are some points that help you to design an OMR form in easier fashion:

- After adding OMR Objects on the form you can rearrange the timing marks in this way: Main Menu -> Layout -> Regenerate OMR Timings
- You can switch to Timing Editor Mode to activate or deactivate the timings marks on your forms. In Timing Editor Mode, click on each clock marks to enable or disable it. Click again on this command to switch to the design mode.
- You can move objects with arrow keys on the form.
- For resizing objects you can use Shift + Arrow Keys.
- For zooming you can use the mouse wheal.
- For selecting two or more objects use Ctrl  $+$  Click.
- Right click on each object to bring the fast access menu.

•

#### *HODA Tools-FormDesigner User Manual*

• You can right click on the OMR object and select OMR Cosmetics command to add sequence numbers and coloring the OMR object:

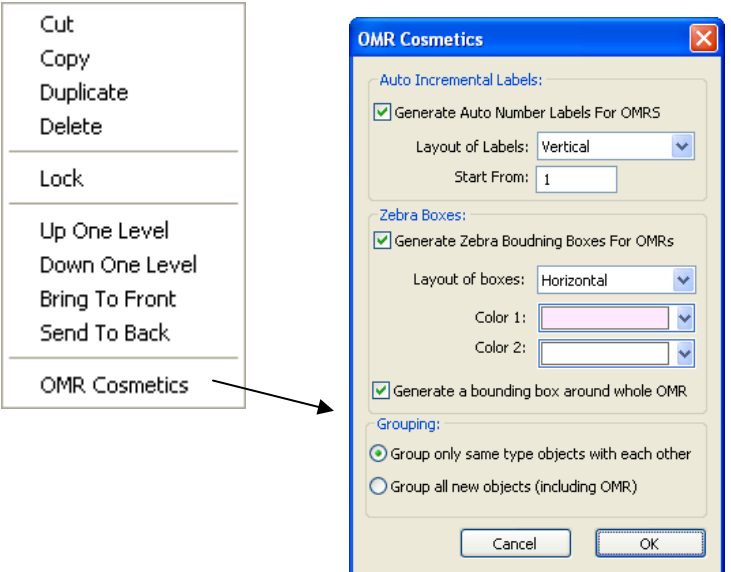

- To add sequence numbers to the OMR object, check the **Generate Auto Number Labels for OMRs** and specify the start number.
- To colorize the OMR background check the **Generate Zebra Bounding Boxes For OMRs** and specify the Color1, Color2 and direction of the boxes.

As a sample of this capability the following pictures show two generated OMR objects using these options:

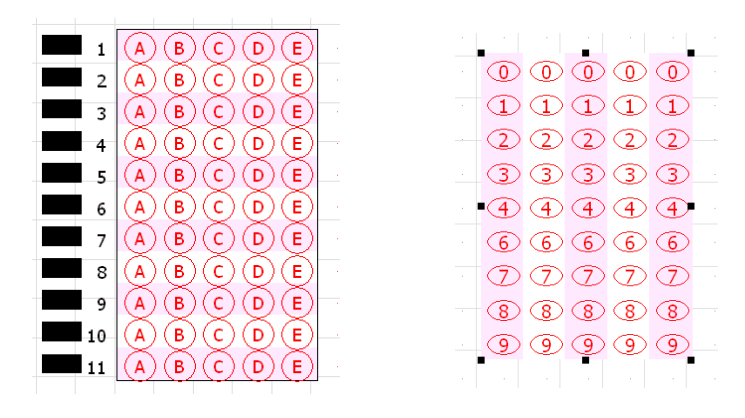

• To add multiple characters as bubble data, you can enter them using '[' and ']' characters. For example entering [YES][NO] as data for an OMR object with 2 bubbles creates the following picture:

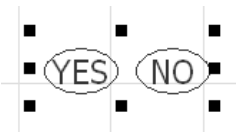

Notes:

Expanding knowledge One BUBBLE at a time . . .

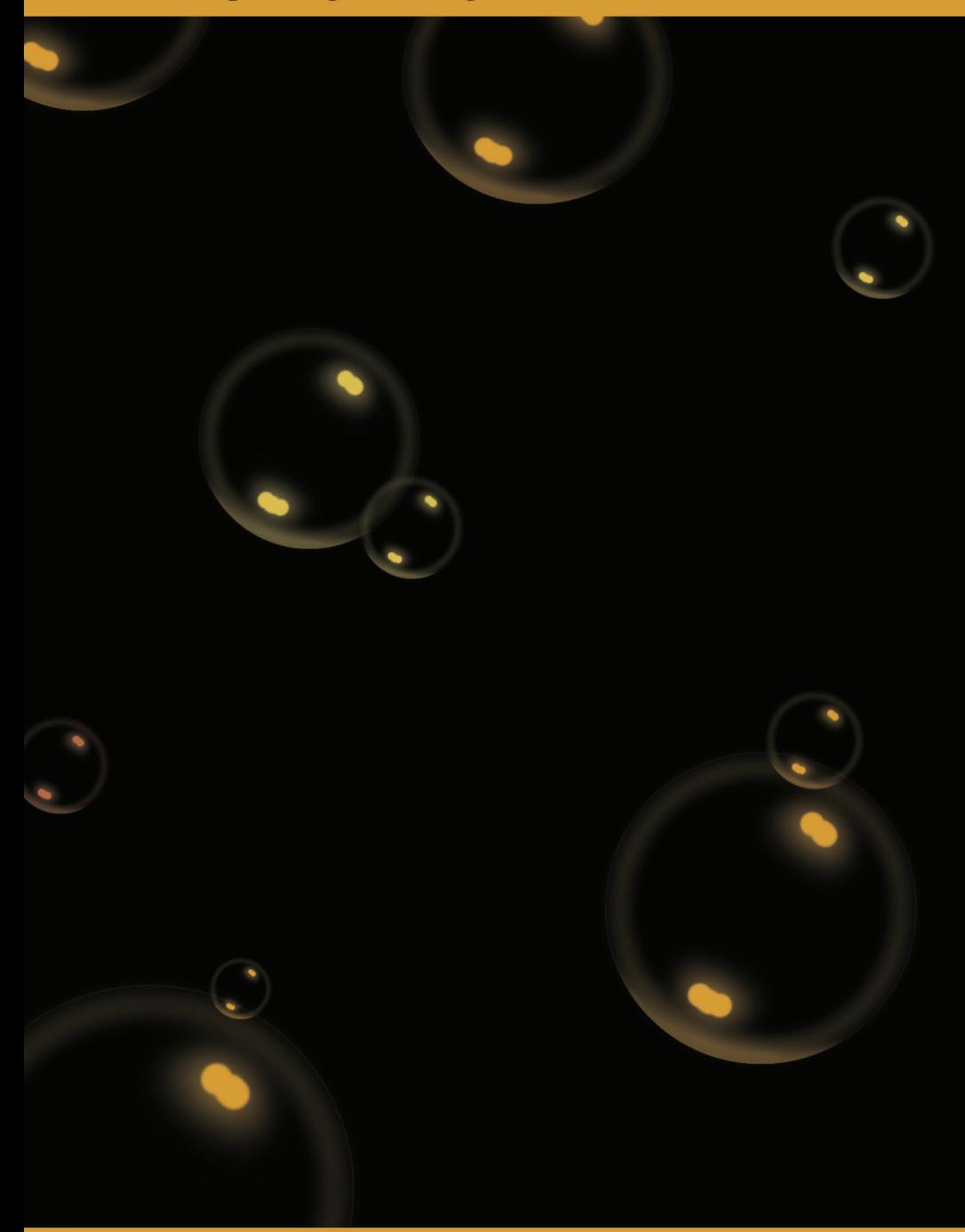

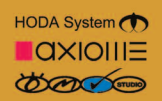

www.hodasystem.com www.axiome.ch

www.omrstudio.com